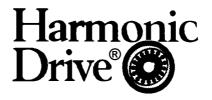

## **Short Form Operations Manual**

# Set-up-Software Work Bench v5 for SC-610-Series Servo Controllers

No. 900113 01/2003

HARMONIC DRIVE AG has tried to ensure that the information given in this manual is correct at time of going to print. However Harmonic Drive AG may not be held responsible for any typographical mistakes or errors in contents of this manual. The information is subject to change without prior notice. Harmonic

Drive AG would appreciate notice of any mistakes in the text.

**HARMONIC DRIVE AG** owns the copyright to this document, which is supplied to customers on the understanding that it will not be reproduced or disclosed in whole or in part, without the express permission of Harmonic Drive AG.

Harmonic Drive AG Hoenbergstraße 14

D-65555 Limburg/ Lahn Germany

Tel.: +49-6431/ 5008-0 Fax.: +49-6431/ 5008-18

Email: info@harmonicdrive.de Internet: www.harmonicdrive.de

www.supportme.net/harmonicdrive

©2003

| Cont                      | ontents                                                                                                    |                             |  |
|---------------------------|----------------------------------------------------------------------------------------------------|-----------------------------|--|
| 1                         | About this Manual                                                                                                    | 2                           |  |
| 2                         | Introduction of Work Bench                                                                                                    | 2                           |  |
| 3                         | System Requirements                                                                                                    | 3                           |  |
| 4                         | Installation Guidelines                                                                                                    | 3                           |  |
| 5.4.2                     | Software Structure Main Menus Tool Boxes (Set-up and Application) Monitoring Help-Functions Online-Help Support-Me Online-Help for Fine Tuning  | <b>4</b> 4 5 6 8 9 9        |  |
| 6                         | Drive Set-up I (Basic Steps on ex. Velocity Control Mode)                                                                                       | 10                          |  |
| <b>7</b> 7.1 7.2 7.3      | Drive Set-up II (Position-Table and PLC) PLC-Set-up for Velocity Control PLC-Set-up for Position Control Programming the Pre-set Position Table | <b>19</b><br>19<br>20<br>21 |  |
| 8                         | Tuning Guidelines                                                                                                    | 24                          |  |
| <b>9</b><br>9.1<br>9.2    | Data Backup Generating a Parameter File Downloading a Parameter File into the Drive                                                             | <b>26</b><br>26<br>28       |  |
| 10                        | Downloading a new Firmware Version                                                                                                    | 30                          |  |
| <b>11</b><br>11.1<br>11.2 | Programming with ActiveX-Controls General Description Example for VBA                                                                           | <b>33</b><br>33<br>34       |  |

#### 1 About this Manual

This manual gives a <u>brief</u> overview of the major functions of the front-end tool named *Work Bench v5*! The given information should enable the user to set-up and run typical applications like Velocity Control and Position Control Mode. Further more basic tuning guidelines and Help-functions are given as well as recommendations for data backup. More detailed information and advices can be found in the help-file (press F1) of the Work Bench in parallel to this short form manual!

If the application requires further specific support please contact your local distributor or Harmonic Drive directly! It is recommended to inquire for support during commissioning the drive system in case you are not familiar with this drive system or if your expertise in terms of the software handling might be limited. Harmonic Drive is prepared to offer this support on special request.

## Legend:

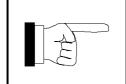

## This is an INFORMATION sign.

By observing this information whilst installing the drive future-operating problems may be avoided.

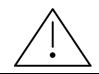

This sign means **ATTENTION**.

Information in an ATTENTION box must always be observed otherwise dangerous situations for equipment and personnel may result.

#### 2 Introduction of Work Bench

The front-end tool *Work Bench v5* is a software package designed for setting up SC-610-series servo controllers. These servo controllers are prepared to drive the Harmonic Drive AC-servo actuators (ex. FHA-C-series). The software as well as the documentation is supplied on CD-ROM or via the Internet.

<u>www.harmonicdrive.de</u> -> for product information

www.supportme.net/harmonicdrive -> for downloading the Work Bench and Firmware

#### Major functions are:

- Drive set-up with the help of the commissioning wizard
- Auto-tune and fine-tune functions
- PLC-programming
- Programming of 16 or up to 256 pre-set positions
- JOG-Mode
- Data-Recording
- Parameter-Backup
- Extensive Help functions incl. Supportme.txt for Email
- ActiveX library available for interfacing to PC-programming environment

#### 3 System Requirements

## Hardware requirements (minimum):

Processor: Intel Pentium / 133 MHz

RAM: 32MByte Hard Disk Space: 40Mbyte

Screen: 800 x 600 (min.)

Recommended: Intel Pentium III, 64 MB RAM, 200 MHz, and 60MB hard disk

space free

#### **Software requirements:**

Recommended: Windows 98, Windows ME,

Windows NT (Service Pack 6), Windows 2000 or Windows XP

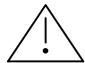

The Internet Explorer 4SP2 or higher must be installed! Explorer 5.5 and Service Pack 6 are recommended to avoid problems with NT4.0!

#### 4 Installation Guidelines

Please contact your administrator prior to installation in order to check your privileges for executing a new software installation.

To install the Work Bench software on your computer's hard disk, please follow the sequence described below:

- 1.) Start Windows. Make sure, that no other programs are running, while Installation of Work Bench is done.
- 2.) Place Installation CD ROM in your computer's CD ROM drive.
- 3.) Look for your CD ROM drive and double click on Setup\_xxxx.exe. (xxxx: Build version)
- 4.) Please proceed according to the demands from the installation process, given by the install shield.
- 5.) Reboot your computer after successful installation

After installation process is finished, a Work Bench Icon is created on your desktop. Double clicking this icon will start the Work Bench set-up program.

#### **5** Software Structure

#### 5.1 Main Menus

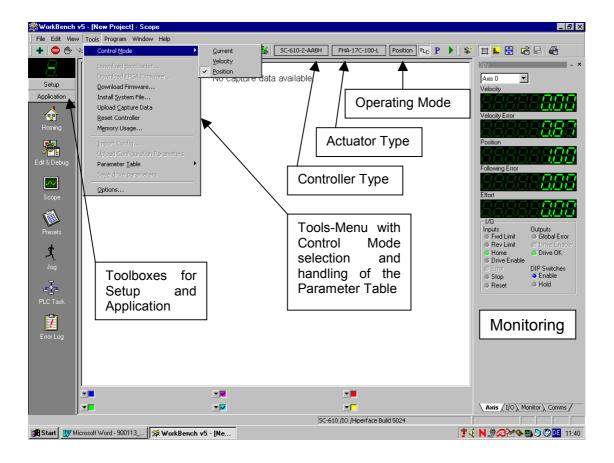

#### 5.2 Tool Boxes (Set-up and Application)

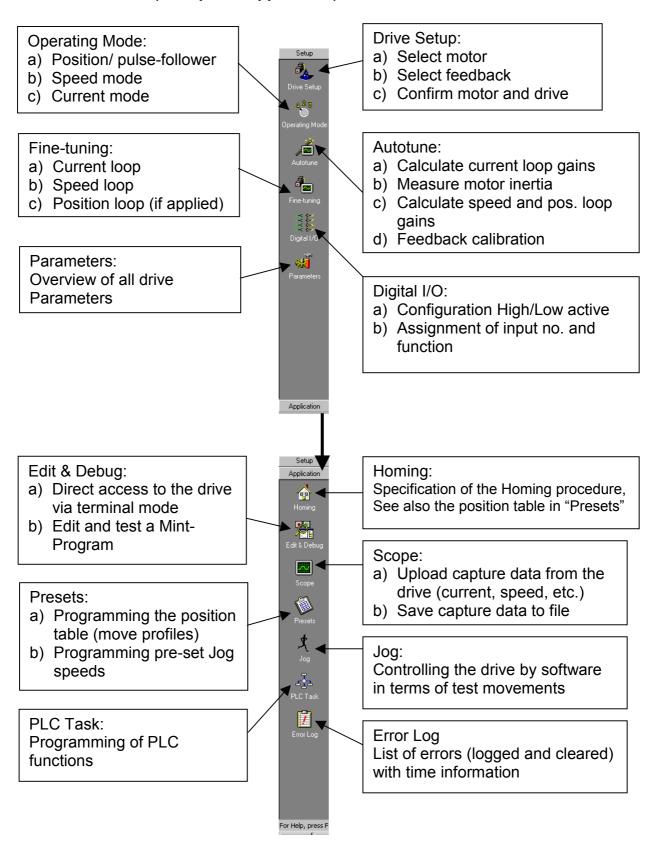

#### 5.3 Monitoring

The monitor functions can be enabled by select "Scope" from the "Application" toolbox!

#### Axis-Tab

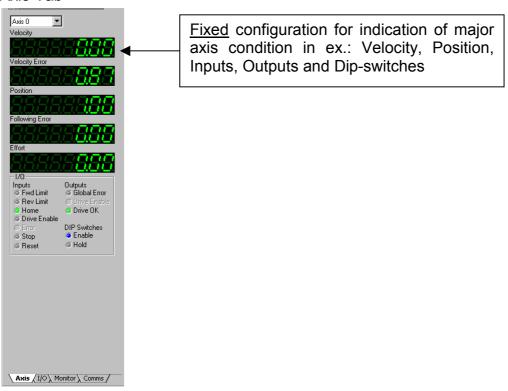

#### I/O-Tab

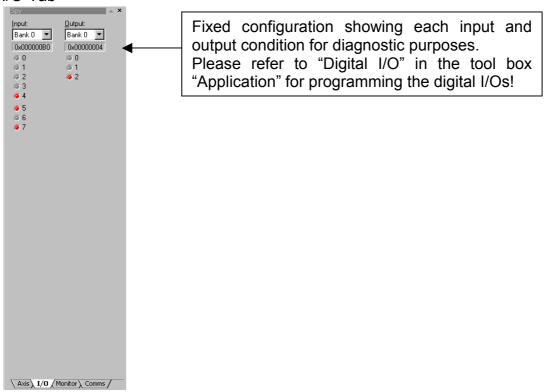

#### **Monitor Tab**

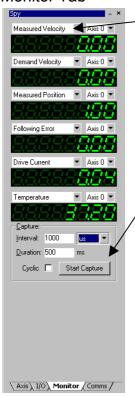

<u>Flexible</u> configuration can be done depending on the users request. Max. 6 parameters can be indicated simultaneously.

All above selected parameters can be captured and saved on file by "Start Capture". The time range <u>must</u> be specified before capturing.

#### Comms-Tab

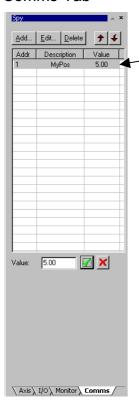

Allows specifying variables inside the comms-array, which can be accessed via the serial interface at single axis applications or by multi-drop wiring between each connected drive.

Please refer to Online-Help Index "Comms" or "Comms Protocol"!

#### 5.4 Help-Functions

#### 5.4.1 Online-Help

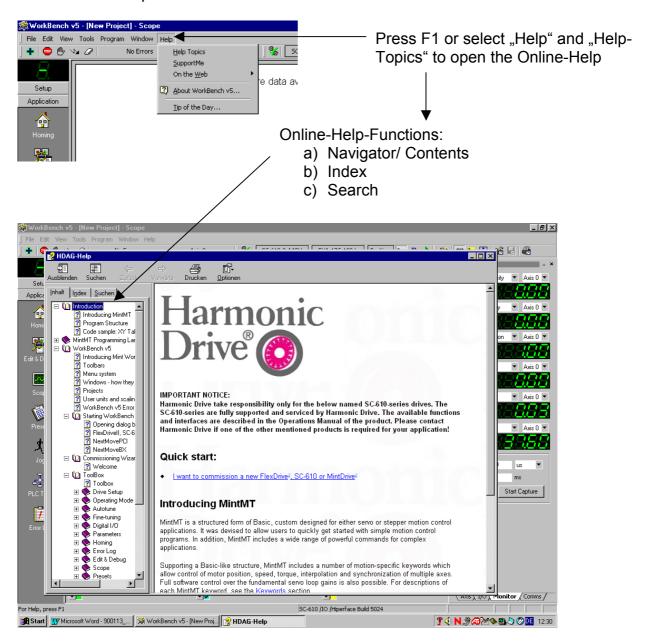

#### 5.4.2 SupportMe

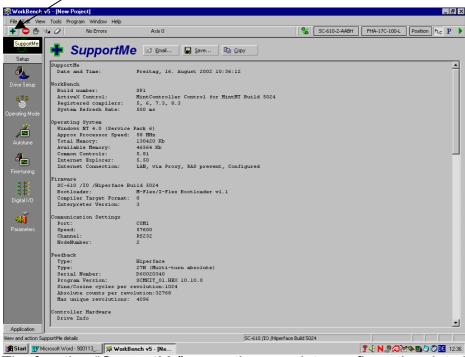

The function "SupportMe" saves the complete configuration data into a file, which can be sent (by email) to the supplier for technical support. This file contains important info like:

- Date and time
- Work Bench version
- Operating system
- Firmware version

- Feedback type
- Drive production data
- I/O programming
- Error log

#### 5.4.3 Online-Help for Fine Tuning

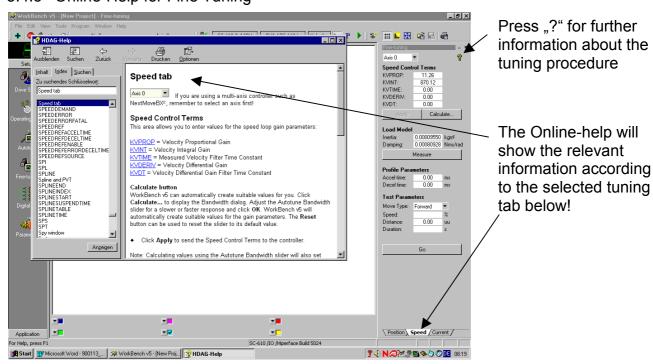

#### 6 Drive Set-up I (Example Procedure for Velocity Control Mode)

### **Important Notice:**

- This procedure is typically <u>not</u> required since the basic drive set-up is prepared ex factory Harmonic Drive
- This set-up procedure is only recommended in case major changes concerning motor type or operating mode are required or the drive has been set to the initial "factory defaults"!
- a) Start Software by double click on icon "Work Bench v5" at the desktop

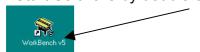

b) Start Menu Work Bench

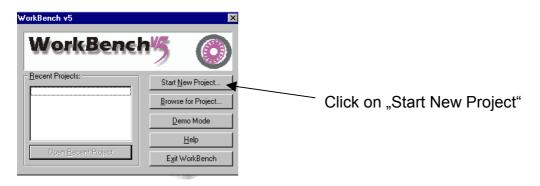

#### c) Select Controller

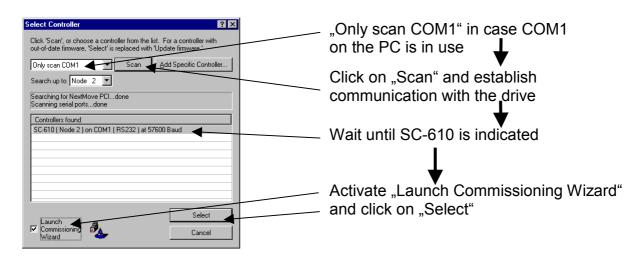

#### Attention:

In case communication can not established please check:

- Is the correct cable applied and properly wired?
- Is the PC-interface working correctly?
- Is the drive powered up? (230V or 24V at units with connector terminal for X1.9 u. 10)

## d) Commissioning Wizard - Welcome

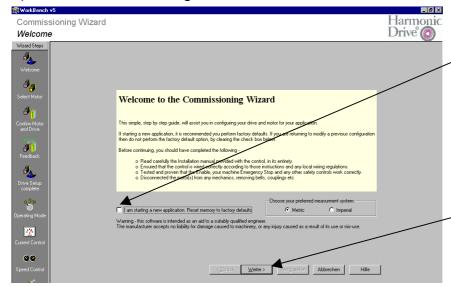

"Factory Defaults" should <u>not</u> be used in normal case. All data will be lost otherwise!

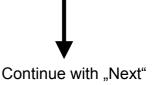

e) Commissioning Wizard - Network

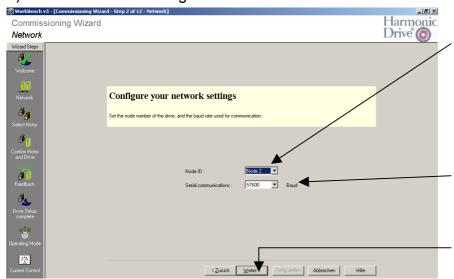

Set the Node Id to:
2 at single axis applications;
2 or higher at multi axis
applications.
Confirm this selection with
the DIP-switch AS1-1~4!

Select the baud rate: 9600; 19200; 38400; 57600 Default is 57600!

Continue with "Next"

Node 2 = 1~4 OFF

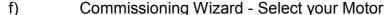

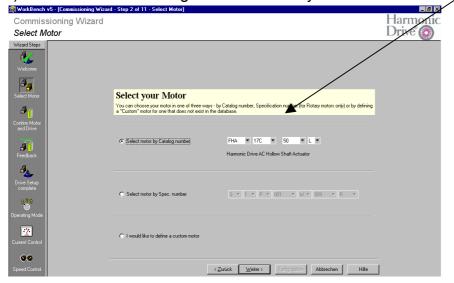

Select motor type, size and gear ratio

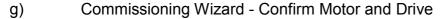

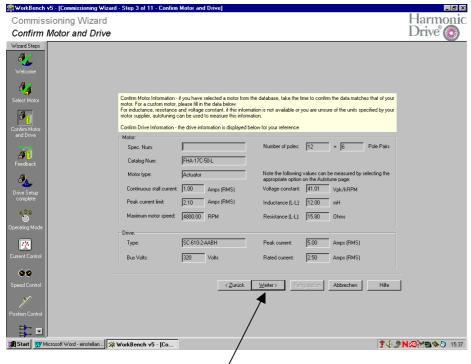

Confirm the system configuration by means of motor and drive data and continue with "Next"

## h) Commissioning Wizard - Feedback

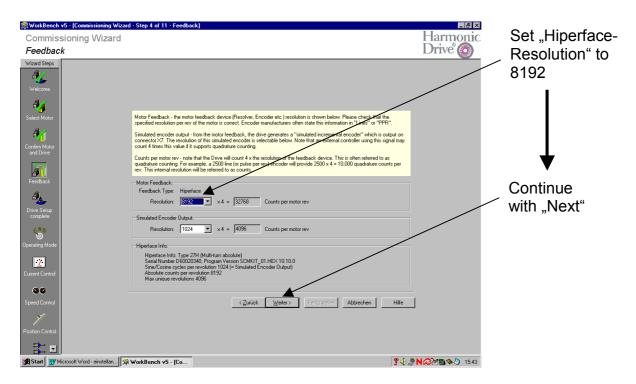

#### i) Commissioning Wizard - Drive Setup Complete

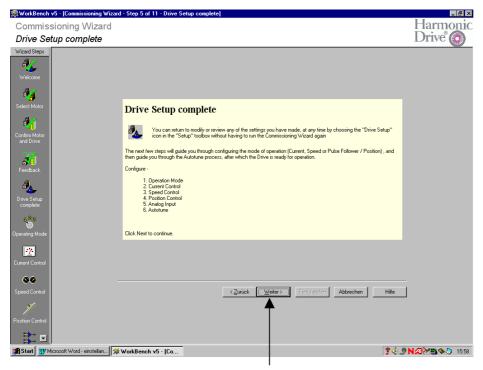

Confirm the Drive Set-up with "Next"

## j) Commissioning Wizard - Operating Mode

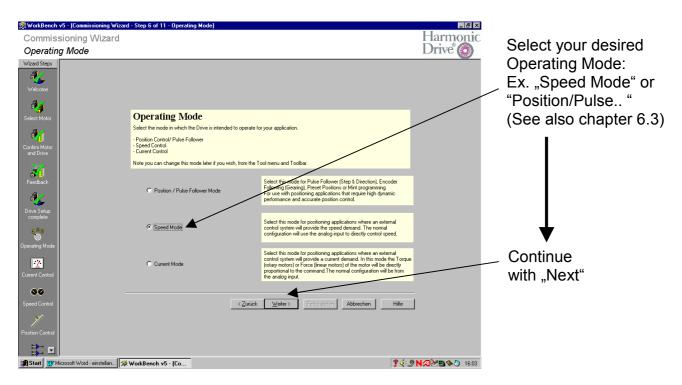

#### k) Commissioning Wizard - Current Control

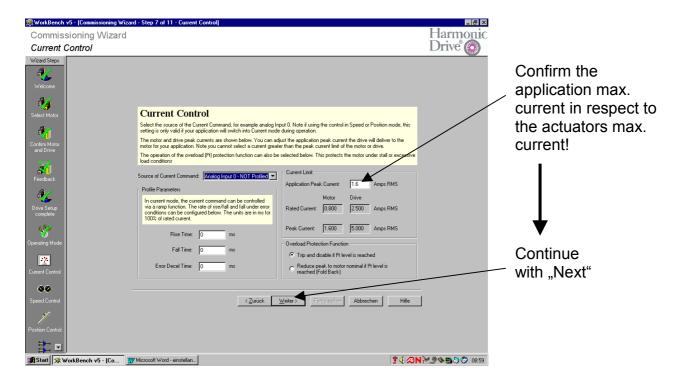

#### Commissioning Wizard - Speed Control

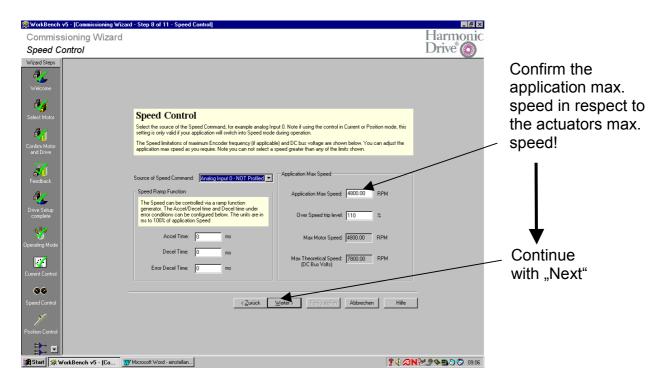

#### m) Commissioning Wizard - Position Control

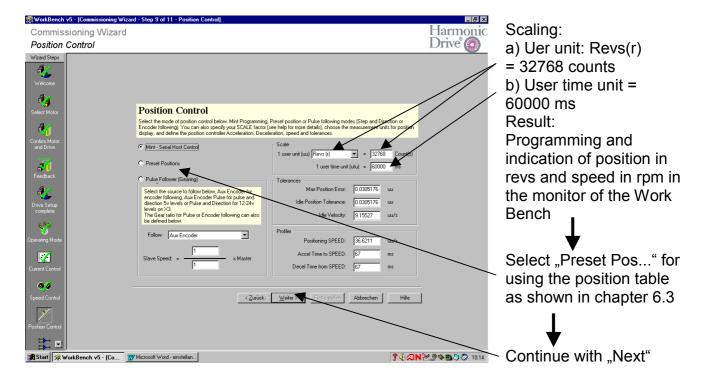

#### n) Commissioning Wizard - Operating Mode/ Analogue Inputs

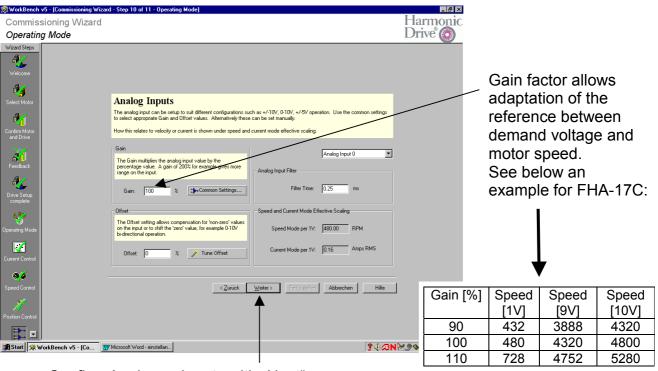

Confirm Analogue Inputs with "Next"

## o) Commissioning Wizard – Operation Set-up Complete

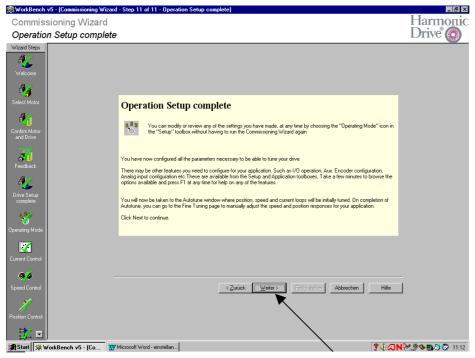

Confirm Operation Setup Complete with "Next"

## p) Autotune

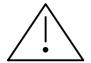

## Warning:

- a) The drive must be enabled by hardware!
- b) The actuator will move during the auto tune procedure!

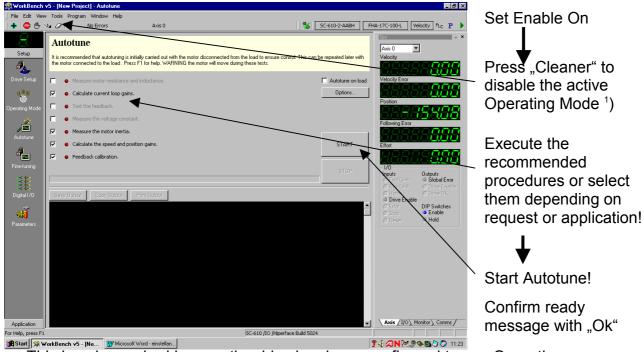

1) This is only required in case the drive has been configured to any Operating Mode (ex: display "S" or "P") The cleaner will then lead to display "8"!

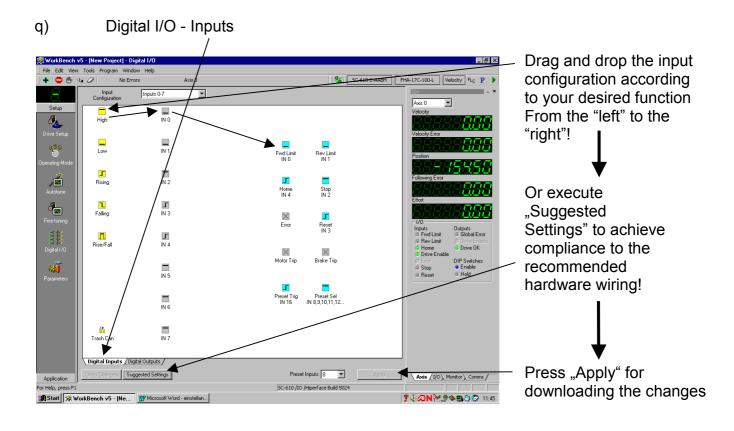

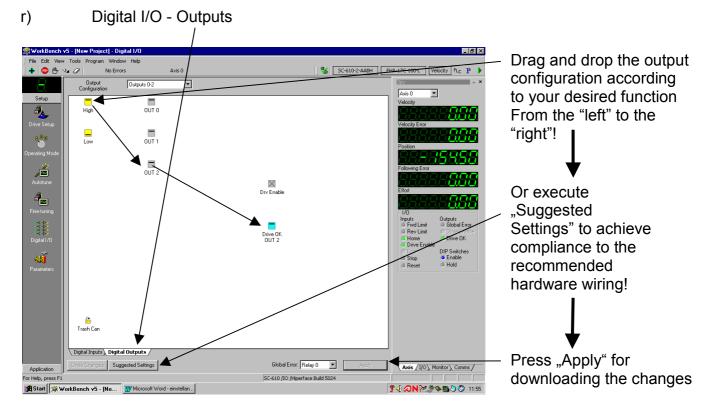

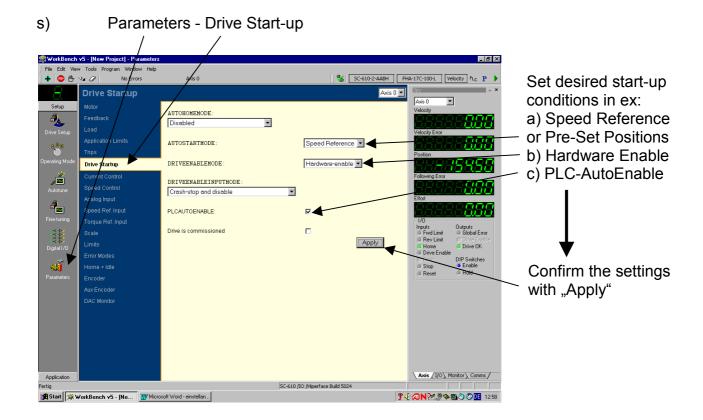

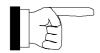

Please note that the "Apply" button <u>must</u> be used after every change! The modified data will be lost if "Apply" has not been executed before leaving this menu!

The basic first step of the commissioning is finished at this point!

Please continue with chapter 7 for further application specific set-up advices!

#### 7 Drive Set-up II (PLC and Position-Table)

The following procedures are required to be done by the user in order to adapt the drive to the desired application for example:

- Configuration of the PLC-function in case certain drive condition should be watched by the above control system or
- The drive is used as a position controller and position table must be programmed.

## 7.1 PLC-Set-up for Velocity Control

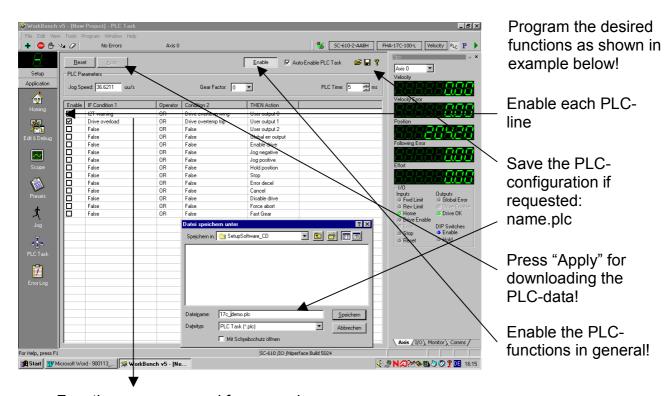

Functions programmed for example are:

- a) If "l²t-Warning" or "Drive Overtemp. Warning" occurs, then User Output no. 0 (X3.18) will be active! (Warning for motor current and drive temperature warning limit!)
- b) If "Drive Overload" or "Drive Overtemp Trip" occurs, then User Output no. 1 (X3.19) will be active! (Error regarding drive current and drive temperature alarm limit!)

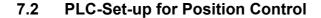

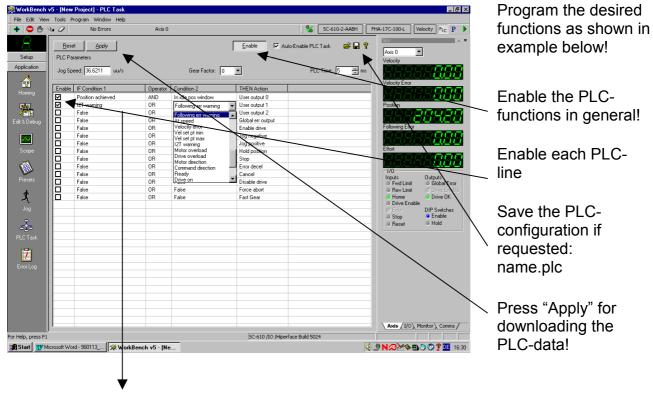

Functions programmed for example are:

- a) If "Position Achieved" <u>and</u> "In Idle Pos Window" are true, then User Output no. 0 (X3.18) will be active! (Move is finished and desired target window is reached!)
- b) If "I²t-Warning" or "Following Err Warning" occurs, then User Output no. 1 (X3.19) will be active! (Motor effective current exceeded or following error exceeded!)

#### 7.3 Programming the pre-set position table

## 7.3.1 Example for SC-610-AAAH with max. 16 Position Lines

Actuator type: FHA-17C-50-L-S1024

Gear ratio: 50

Hiperface Resolution: 32768 (4 x 8192)

1 Rev = 32768 counts -> programming in Motor revolutions Position scaling:

60.000ms -> programming in rpm Speed scaling:

Application example: 10 absolute position steps at gear output, each 36°

Step angle in Mot. Revs.:  $36^{\circ}/360^{\circ}*50 = 5$  Revs. on the motor side

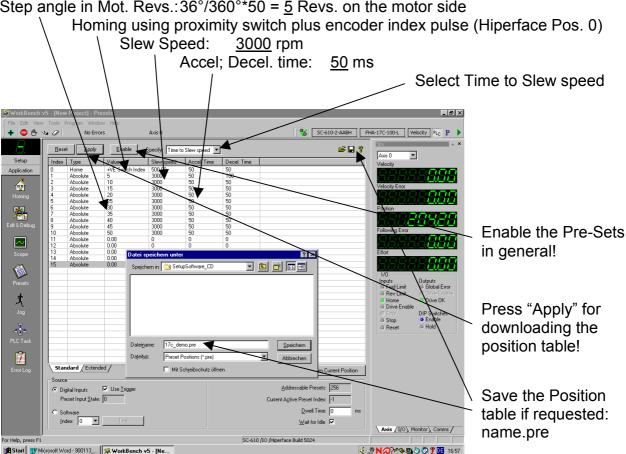

#### Important Notice:

- For setting the drive into position mode and for executing the programmed position lines please execute steps j), m) and s) from the commissioning wizard in chapter 6!
- 6j will set the drive into "Position Mode"!
- 6m will activate the "Preset" position table as programmed above!
- 6s will activate the "Preset Mode" at drive start-up!

#### 7.3.2 Example for SC-610-AABH with max. 256 Position Lines

Actuator type: FHA-17C-50-L-S1024

Gear ratio: 50

Hiperface Resolution: 32768 (4 x 8192)

Position scaling: 1 Rev = 32768 counts -> programming in Motor revolutions

Speed scaling: 60.000ms -> programming in rpm

Application example: 20 absolute position steps at gear output, each 18°

Step angle in Mot. Revs.: 18°/360°\*50 = 2.5 Revs. on the motor side

Homing using proximity switch plus encoder index pulse (Hiperface Pos. 0) \ Slew Speed: 3000 rpm

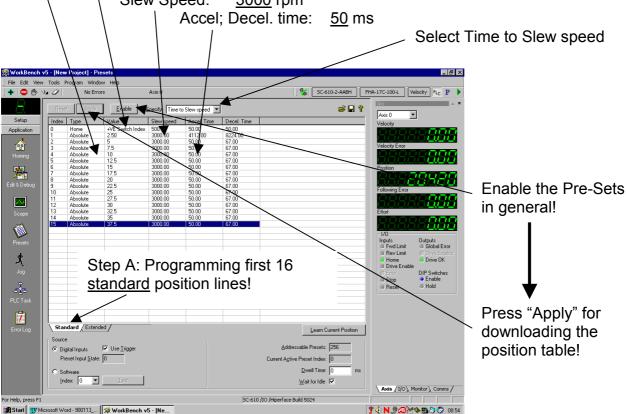

#### Important Notice:

- For setting the drive into position mode and for executing the programmed position lines please execute steps j), m) and s) from the commissioning wizard in chapter 6!
- 6j will set the drive into "Position Mode"!
- 6m will activate the "Preset" position table as programmed above!
- 6s will activate the "Preset Mode" at drive start-up!

For step B (programming the next 5 position lines) please refer to the following page!

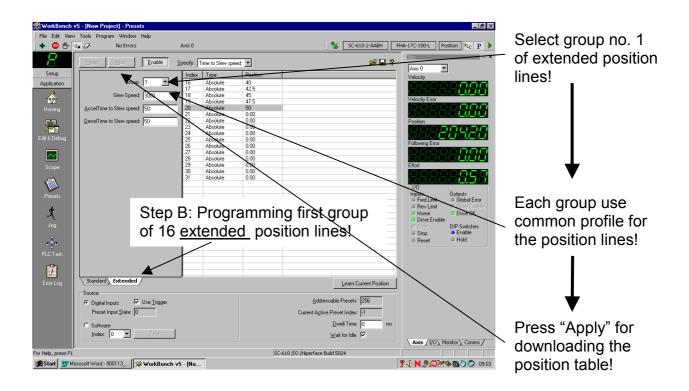

#### 8 Tuning Guidelines

Tuning philosophy:

- Executing Auto-tune under no load condition as a final step of drive commissioning
- Executing Fine-tune at load condition after having checked the system wiring and mechanical assembly

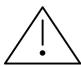

#### Warning:

- a) The drive must be enabled by hardware!
- b) The actuator will move during the auto tune procedure!

## Tuning rule:

First: tune the current loopSecond: tune the velocity loop

- Third: tune the position loop (only if position mode is applied)

#### Fine Tuning the Current Loop

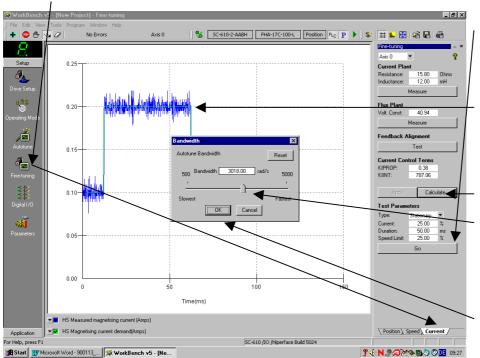

Execute the step response by "Go"!

Judge whether indicated response is acceptable, if not ...

Press "Calculate" and modify the Bandwidth with the slider towards right for higher dynamic or left for more damping.

Press "Ok" and "Go" for repeating the step response!

## Fine Tuning the Speed Loop

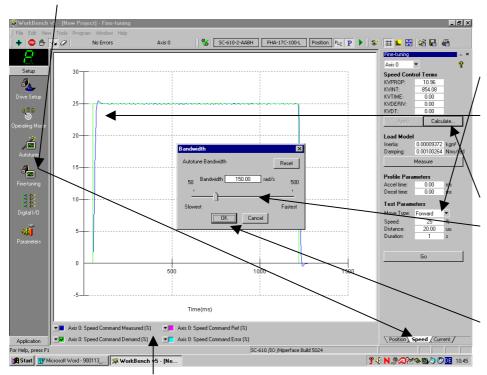

Specify the test parameters and execute the step response by "Go"!

Judge whether indicated response is acceptable, if not ...

Press "Calculate" and modify the Bandwidth with the slider towards right for higher dynamic or left for more damping.

Press "Ok" and "Go" for repeating the step response!

Select the parameters to be indicated after uploading from the drive!

## Fine Tuning the Position Loop (only if applied)

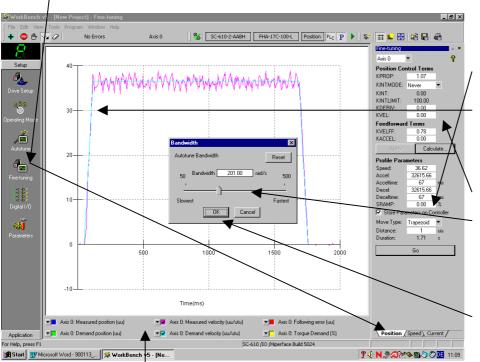

Specify the test parameters and execute the step response by "Go"!

Judge whether indicated response is acceptable, if not ...

Press "Calculate" and modify the Bandwidth with the slider towards right for higher dynamic or left for more damping.

Press "Ok" and "Go" for repeating the step response!

Select the parameters to be indicated after uploading from the drive!

#### 9 Data Backup

## 9.1 Generating a Parameter File

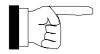

The data backup should be done <u>after</u> having done the basic and specific set-up including the fine-tuning!

a) Start Software by double click on icon "Work Bench v5" at the desktop

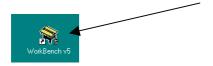

#### b) Start Menu Work Bench

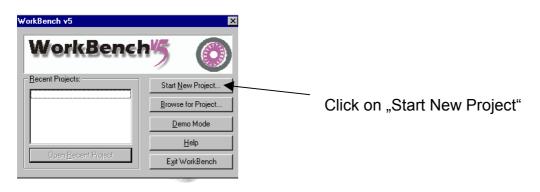

#### c) Select Controller

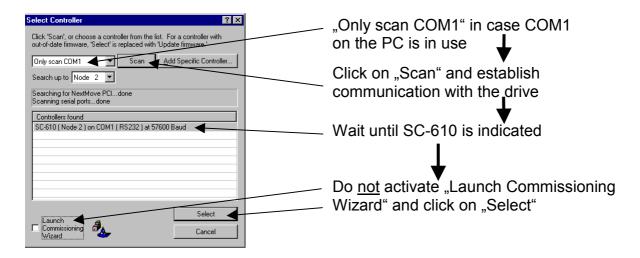

d) Data Backup on Hard Disk (Create Parameter File)

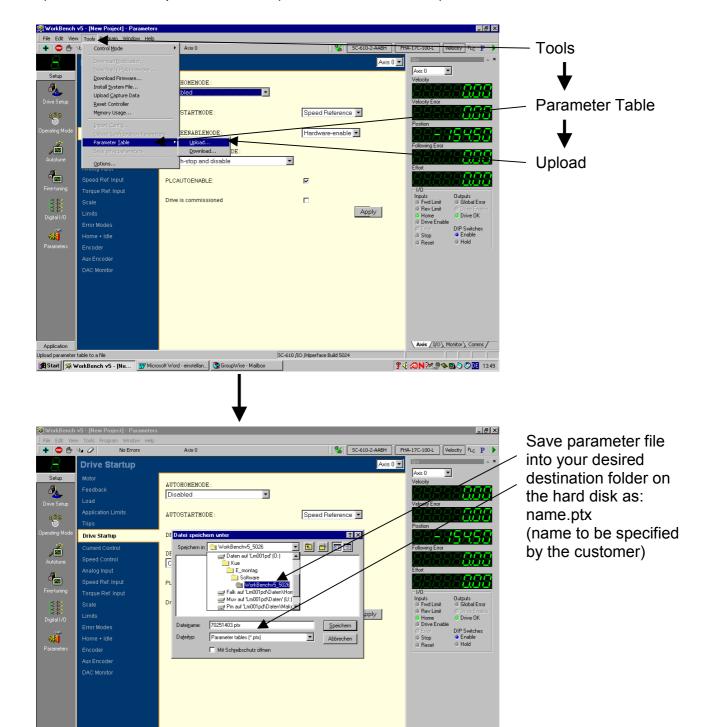

The data backup procedure is finished at this point!

Start SworkBench v5 - [Ne... W Microsoft Word - einstellan... SGroupWise - Mailbo

Execute a reset by "Tools-Controller-Reset" or power cycle the drive!

SC-610 /IO /Hiperface Build 5024

Please see the following chapter for reloading the parameter file into the drive!

Axis / I/O \ Monitor \ Comms /

**?√⊘N≥∮♦₽∂⊘□** 13.59

#### 9.2 Downloading a Parameter File into the Drive

a) Start Software by double click on icon "Work Bench v5" at the desktop

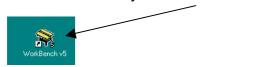

b) Start Menu Work Bench

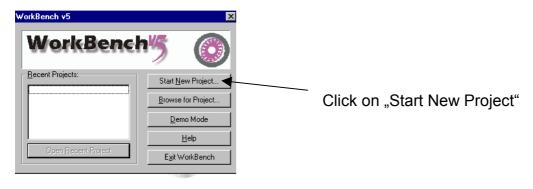

#### c) Select Controller

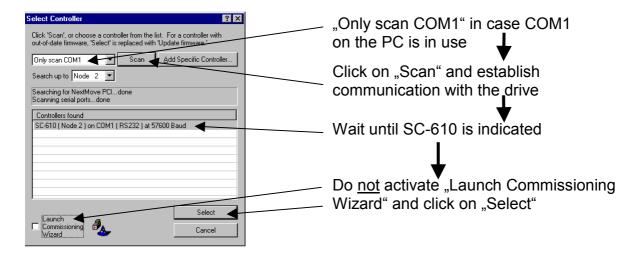

#### d) Loading file into the drive

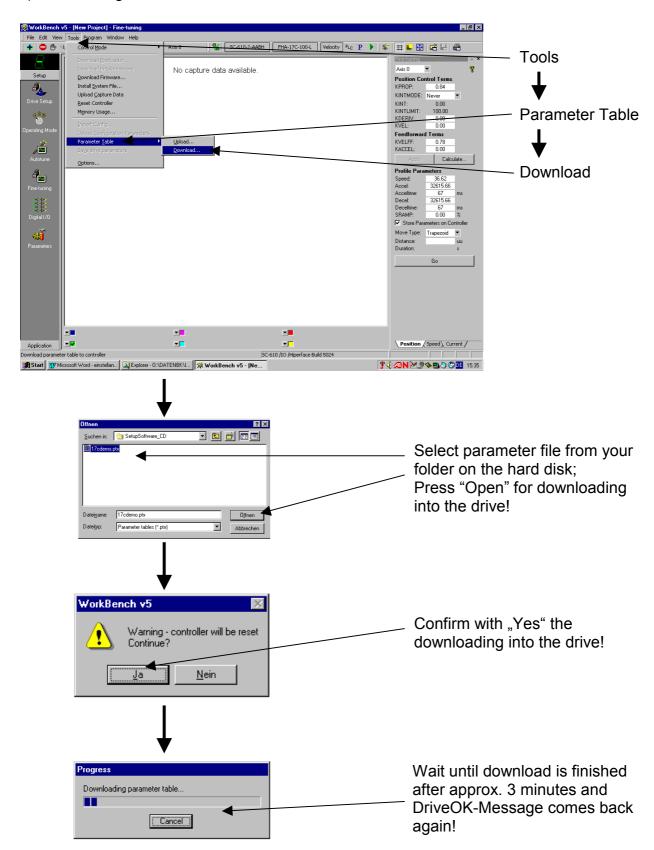

Execute a reset by "Tools-Controller-Reset" or power cycle the drive!

#### 10 Downloading a new Firmware Version

a) Start Software by double click on icon "Work Bench v5" at the desktop

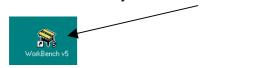

b) Start Menu Work Bench

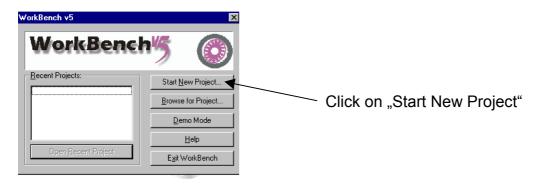

#### c) Select Controller

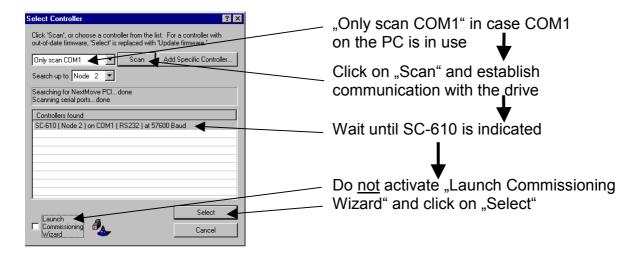

## d) Proving Firmware and Download only at deviation from table below

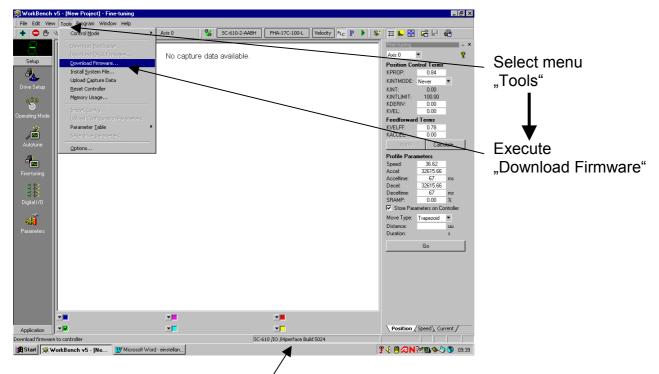

Actual configuration as per December 2002:

| Drive Type             | Firmware                       | Connector<br>X12 | Pins<br>on X8 |
|------------------------|--------------------------------|------------------|---------------|
| SC-610-X-XX <b>A</b> H | SC-610/Hiperface Build 5104    | No               | 15            |
| SC-610-X-XX <b>B</b> H | SC-610/IO/Hiperface Build 5104 | Yes              | 15            |
| SC-610-X-XX <b>A</b> R | SC-610/Resolver Build 5104     | No               | 9             |
| SC-610-X-XX <b>B</b> R | SC-610/IO/Resolver Build 5104  | Yes              | 9             |

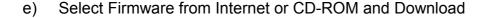

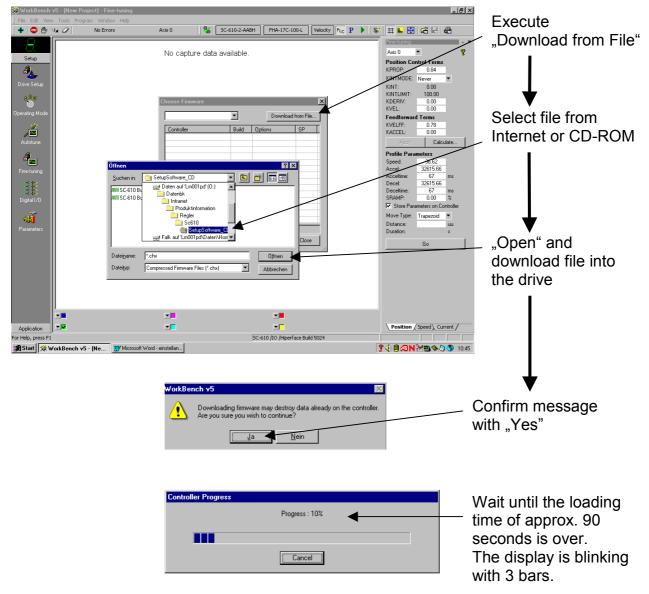

#### Advices:

- The Firmware-Download has executed successfully, if the display shows a static bar in the middle!
- The option "Factory Defaults" must be activated during the following commissioning procedure! Please refer to chapter 6d!
- The download of parameter file (\*.ptx) based on a previous firmware-version is not permitted after having updated the firmware!

## 11 Programming with ActiveX-Controls

### 11.1 General description

ActiveX controls, formerly known as OLE controls or OCX controls, are components (or objects) that can be inserted into an application to reuse packaged functionality. For example, the ActiveX controls that are included with these servo controllers allow PC applications to communicate with controllers to allow complete machine control from a PC.

A key advantage of ActiveX controls is that they can be used in applications written in many programming languages, including development environments such as:

- Microsoft Visual C++
- Microsoft Visual Basic
- Borland Delphi
- National Instruments Lab View

Any development environment that supports ActiveX controls can use the SC610-ActiveX-control making it a very versatile interface to the controller.

final operation and possible malfunctions!

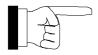

The use of ActiveX-Controls is reserved for qualified engineers who are familiar with this technology! It is upon the user to develop and maintain the code since Harmonic Drive does not take over any responsibility in the

#### 11.2 Example for VBA

How to get started with VBA!

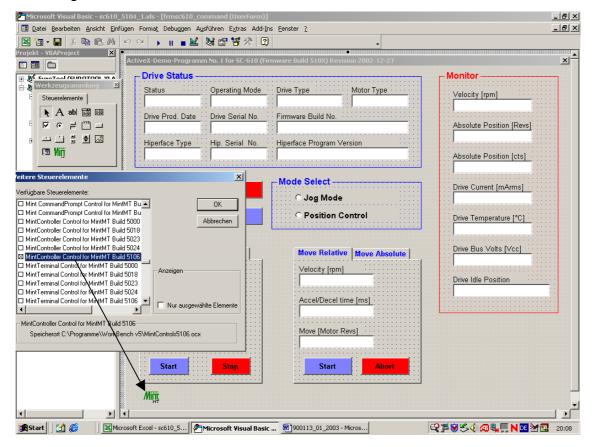

#### Suggested Procedure:

- Open Visual Basic Editor and design your User Form according to your desired application
- Open Tool Box and copy additional tools (effective after Install of Work Bench on your computer) from the list into your User Form
- Rename the "name" in the property window from "Mintcontroller1" into "SC610"
- The SC610 ActiveX elements are now available for designing your program code

#### Example for a User Form in VBA attached to an Excel-file!

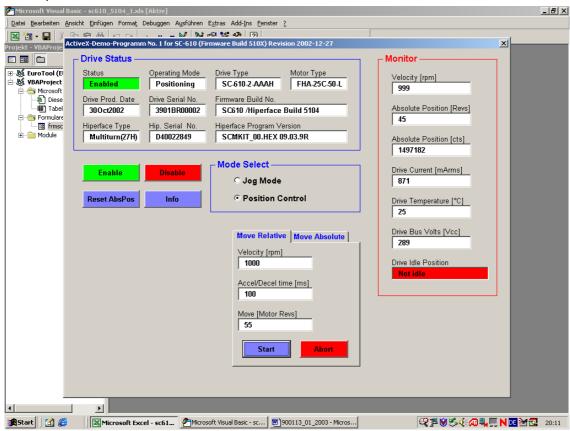

## Example for a VBA-code (extract only) attached to an Excel-file!

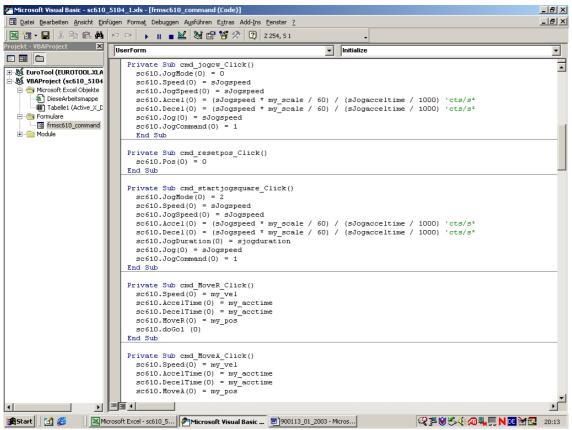